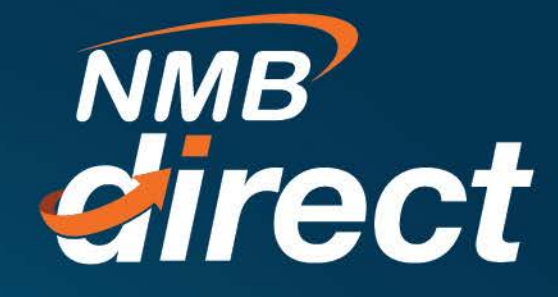

# **MUSE PAYMENTS Block ID Authorization on NMB Direct (Internet Banking)**

 $www.ibanking.nmbbank.co.tz$ 

This is the end-to-end user guide on how to authorize block ID for MUSE payments on NMB internet banking portal.

Addition of this functionality on internet banking will allow institutions to approve block IDs on their own on internet banking and avoid going to NMB branch to present block ID for authorization

Payments will be initiated from MUSE portal where a block ID will be generated and in order to finalize the payments, the authorizer will have to get into internet banking and authorize the block ID.

#### **Below is a step by step guide on how the block ID will be authorized;**

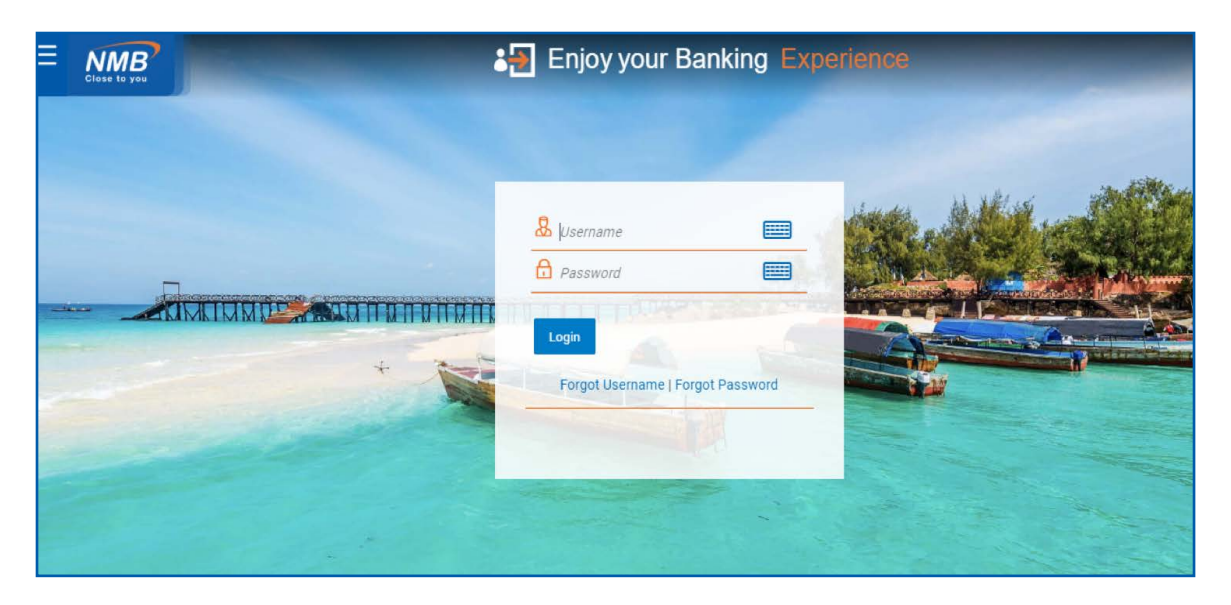

1. An initiator will login into Internet Banking portal

2. Click bills payments from the list of services menu

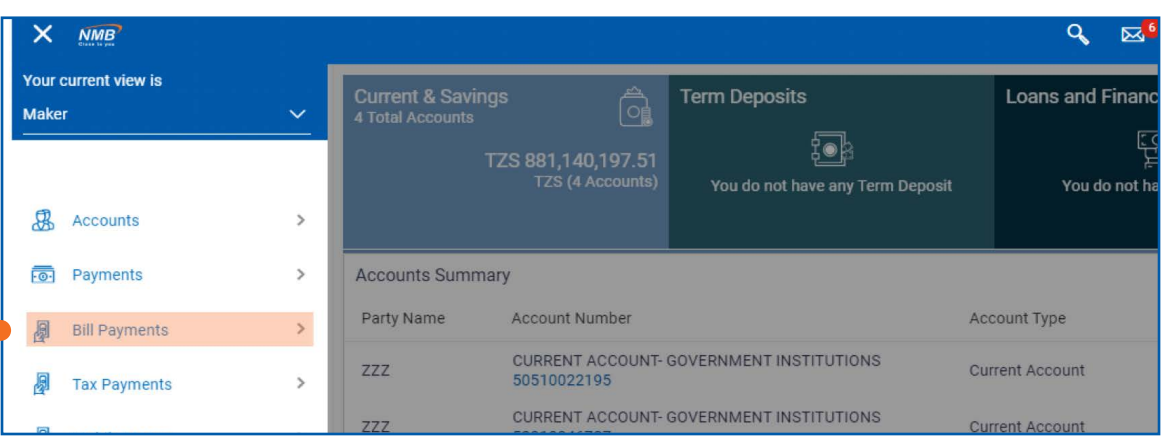

## 3. Click ''pay using control number''

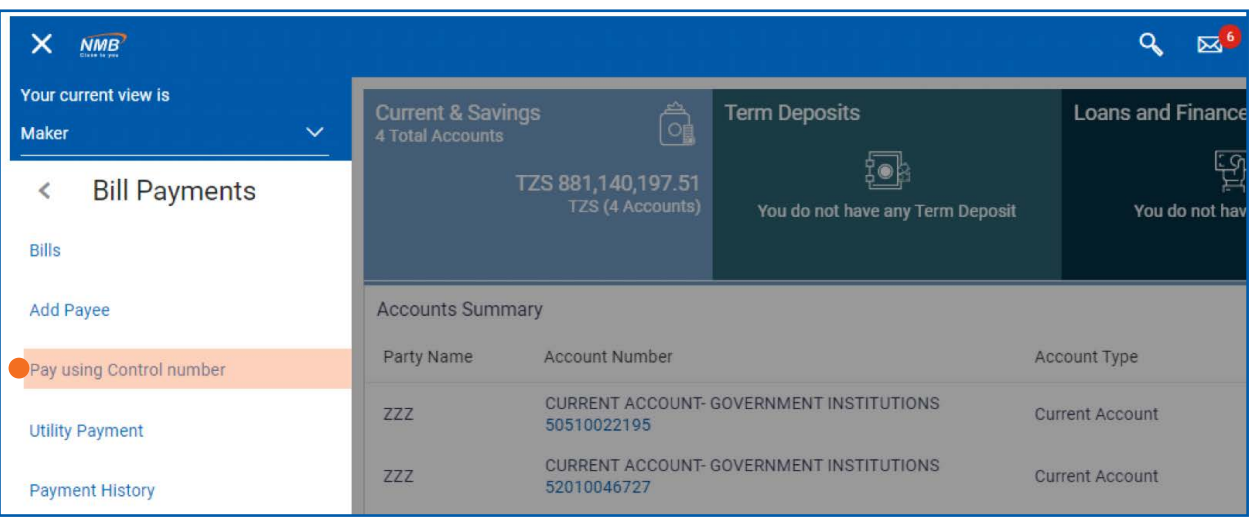

### 4. Select Government payment category from the drop up list

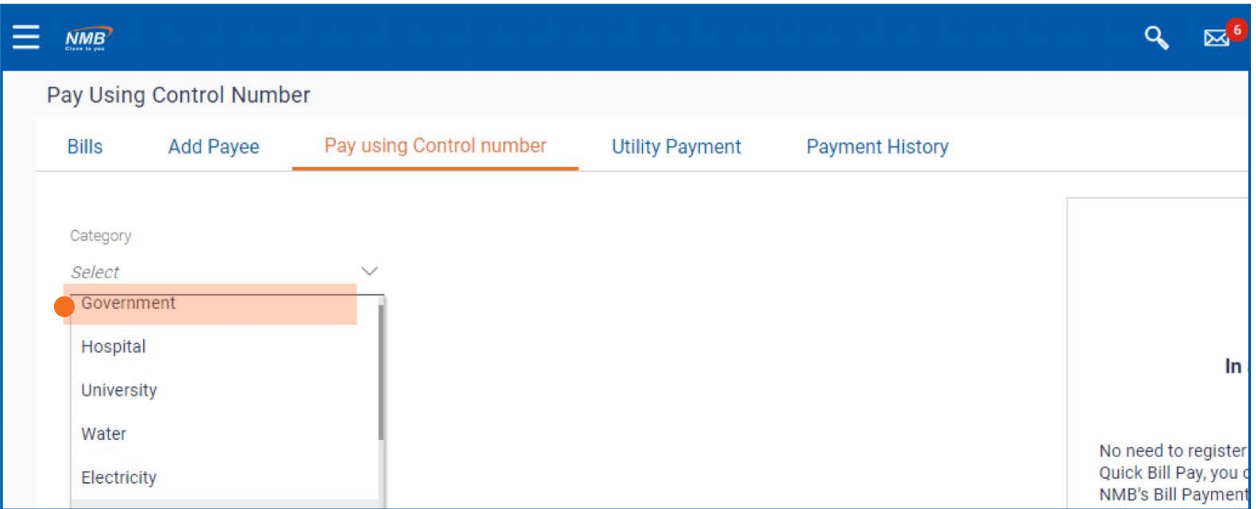

5. Select ''MUSE'' from Biller name

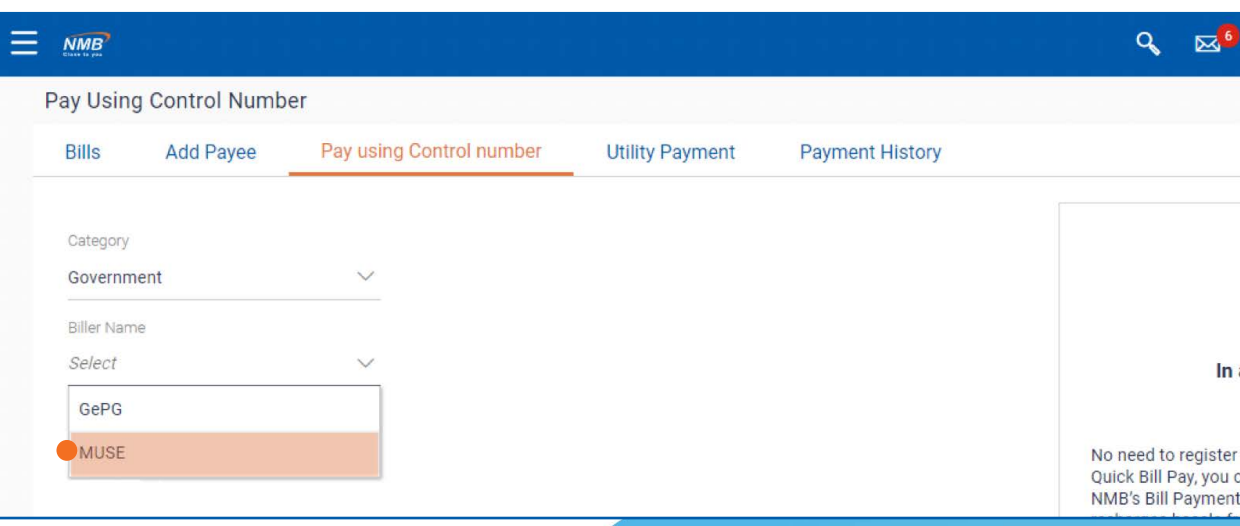

6. Identify where to key in block ID

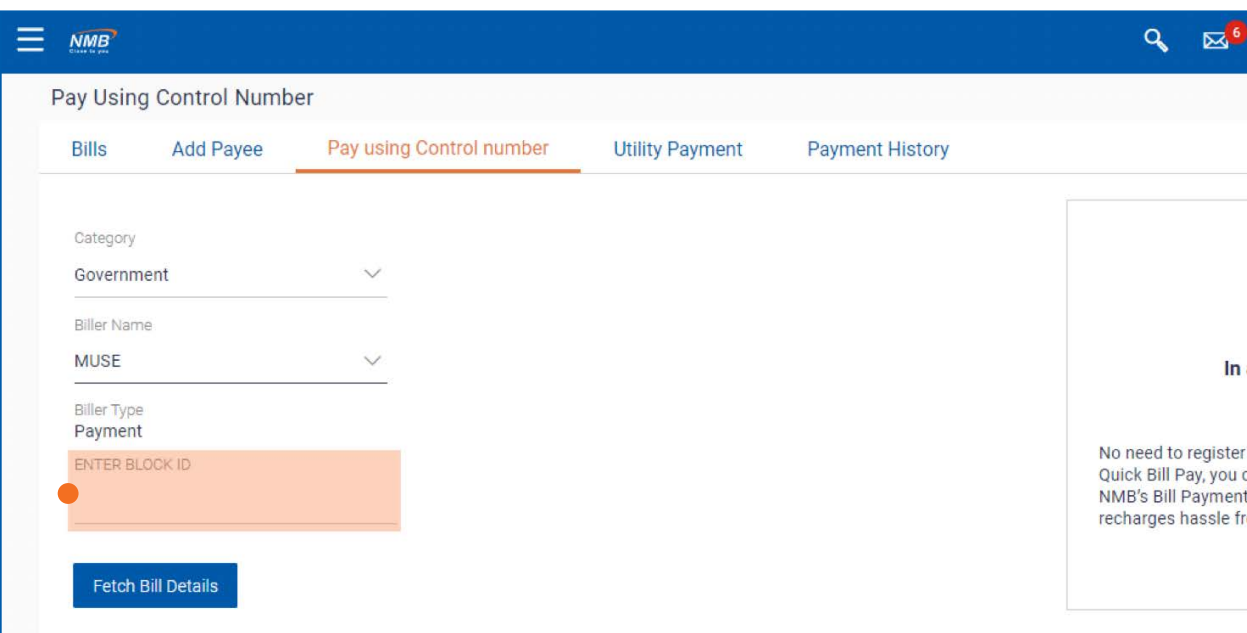

## 8. Enter block ID and click on Fetch Bill Details

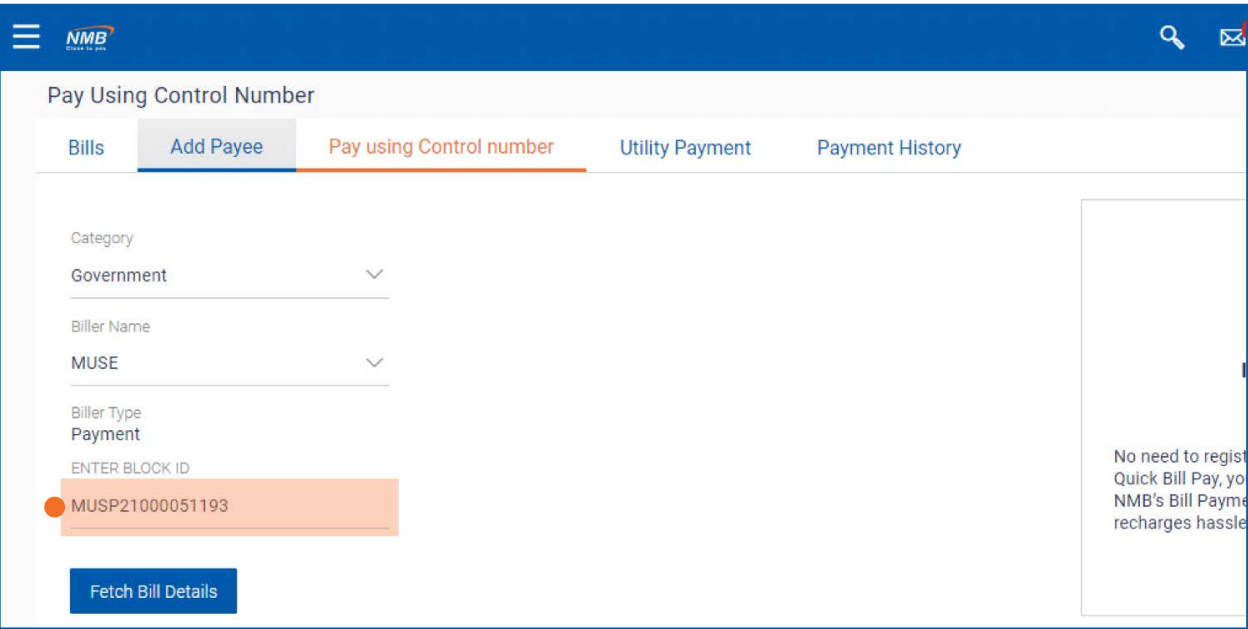

9. Choose paying account from the drop down sign and proceed to click ''Submit''

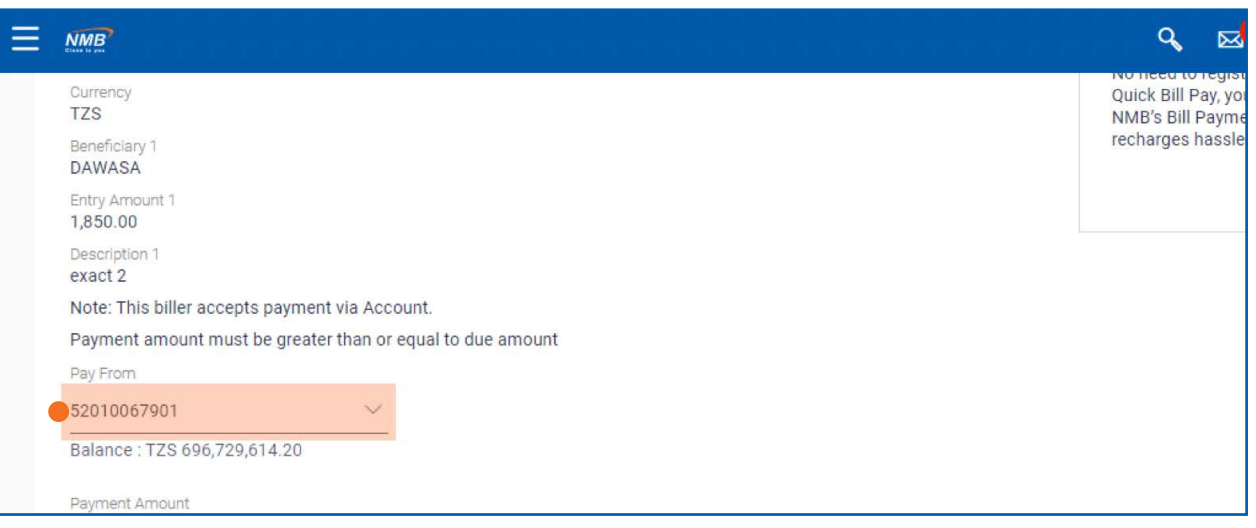

10. Review payment details and click "Confirm"

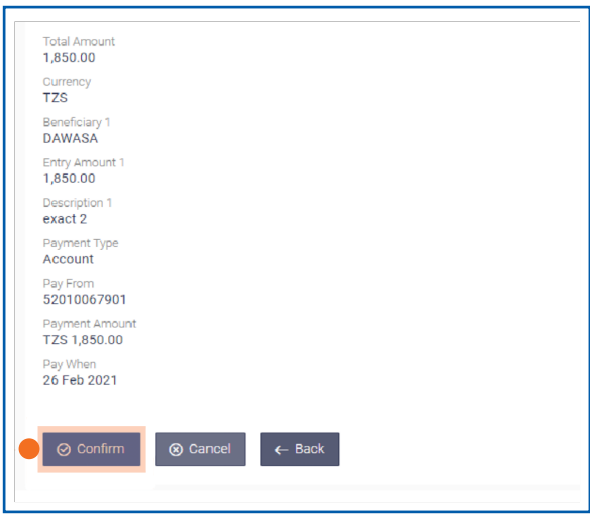

11. Payment confirmation will display and that marks end of block ID authorization on Internet Banking

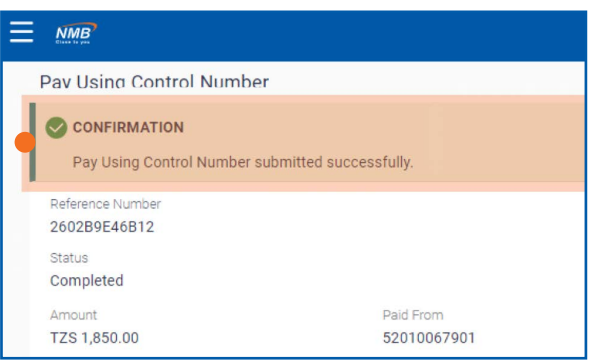

Account signatories will then log in and authorize payments

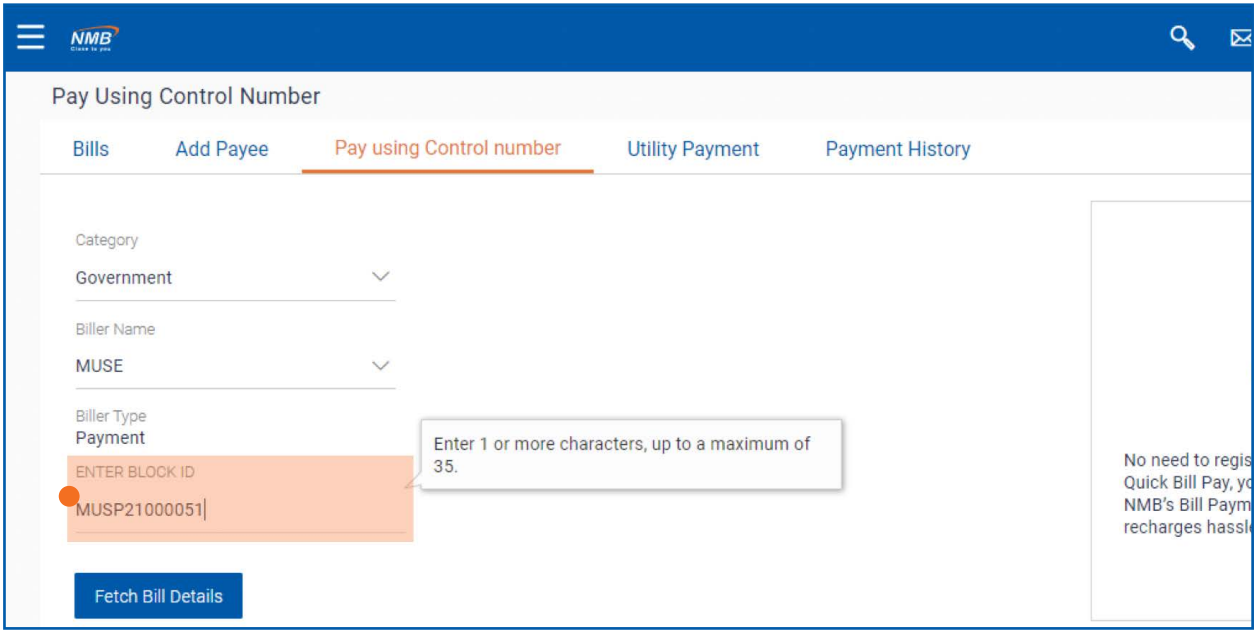

12. Enter block ID and click ''Fetch Bill Details'', then proceed to approve.

**NOTE**: In case the authorizer entre wrong block ID, feedback will be as follows;

On fetching bills details, an error message will pop up with ''control number is invalid'' message

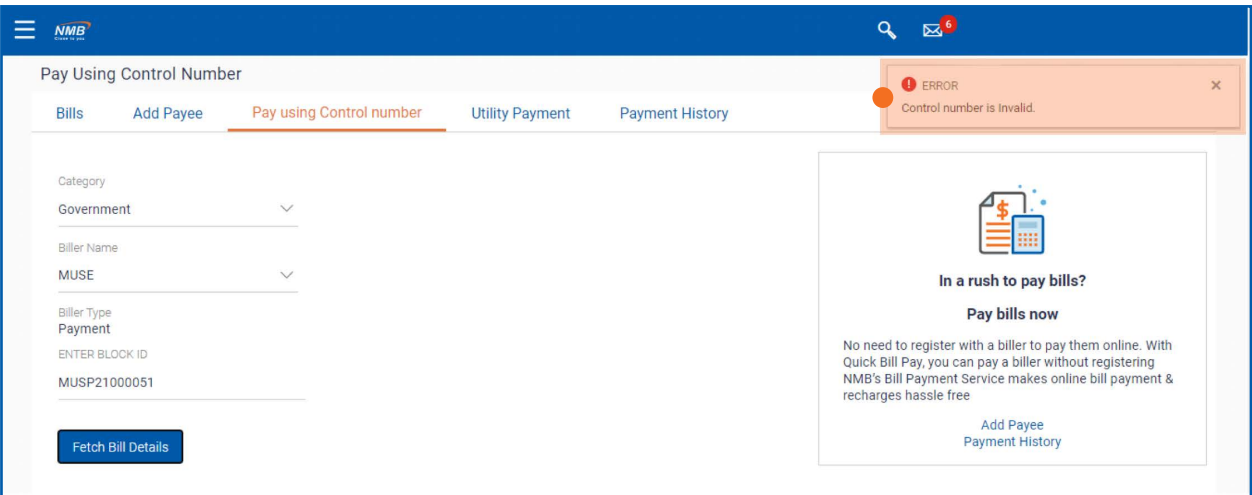